# **Je programme mon robot (carte Arduino)**

*Document inspiré du travail de Pascal Rubiloni et modifié pour notre robot: merci à lui !*

**Matériel** : Robot muni d'une carte Bluetooth HC-06 + carte ARDUINO UNO AVEC SHIELD MOTORS + smartphone Androïd

**Logiciels** : Blockly ARDUINO+ App Inventor

**Objectif** : Piloter un robot à partir d'un smartphone ou d'une tablette via une connexion Bluetooth.

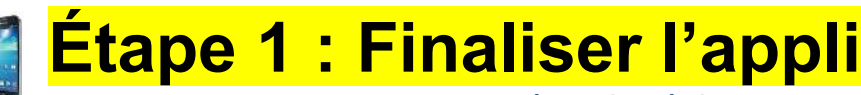

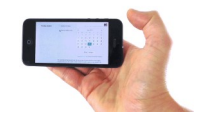

**Rendez-vous sur la page du site tecaide/ troisième/ séquence 27**

- 1. Se connecter à **App Inventor** en cliquant sur le lien mis à disposition sur mon site (bouton code.appinventor renvoyant à l'adresse <http://code.appinventor.mit.edu/login/>), choisir « continuer sans compte » puis **noter dans la pochette de groupe le code attribué** (sans lui, tout sera à refaire!!!!).
- 2. Ouvrir ensuite depuis App Inventor l'application « *robot\_sumo\_eleves.aia »* qui se situe dans l'espace Classe/Documents en consultation/techno/ ou sur le site de techno (3/séquence 27)

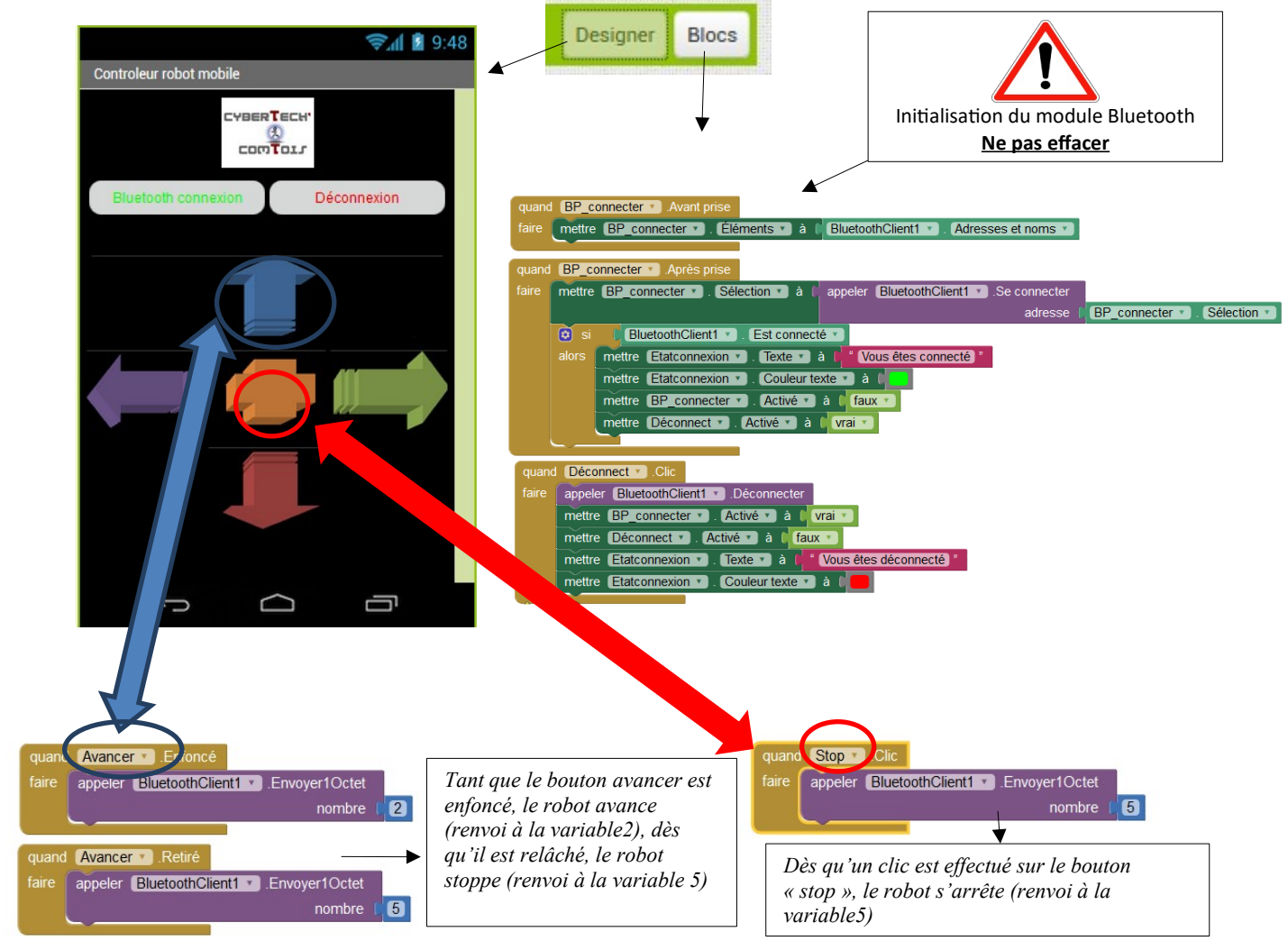

3. Ajouter des blocs pour **reculer**, **tourner à droite** et **tourner à gauche** : **voir pages 2 et 3 (annexe 1 pour les codes destouches et annexe2 pour comprendre les blocs).**

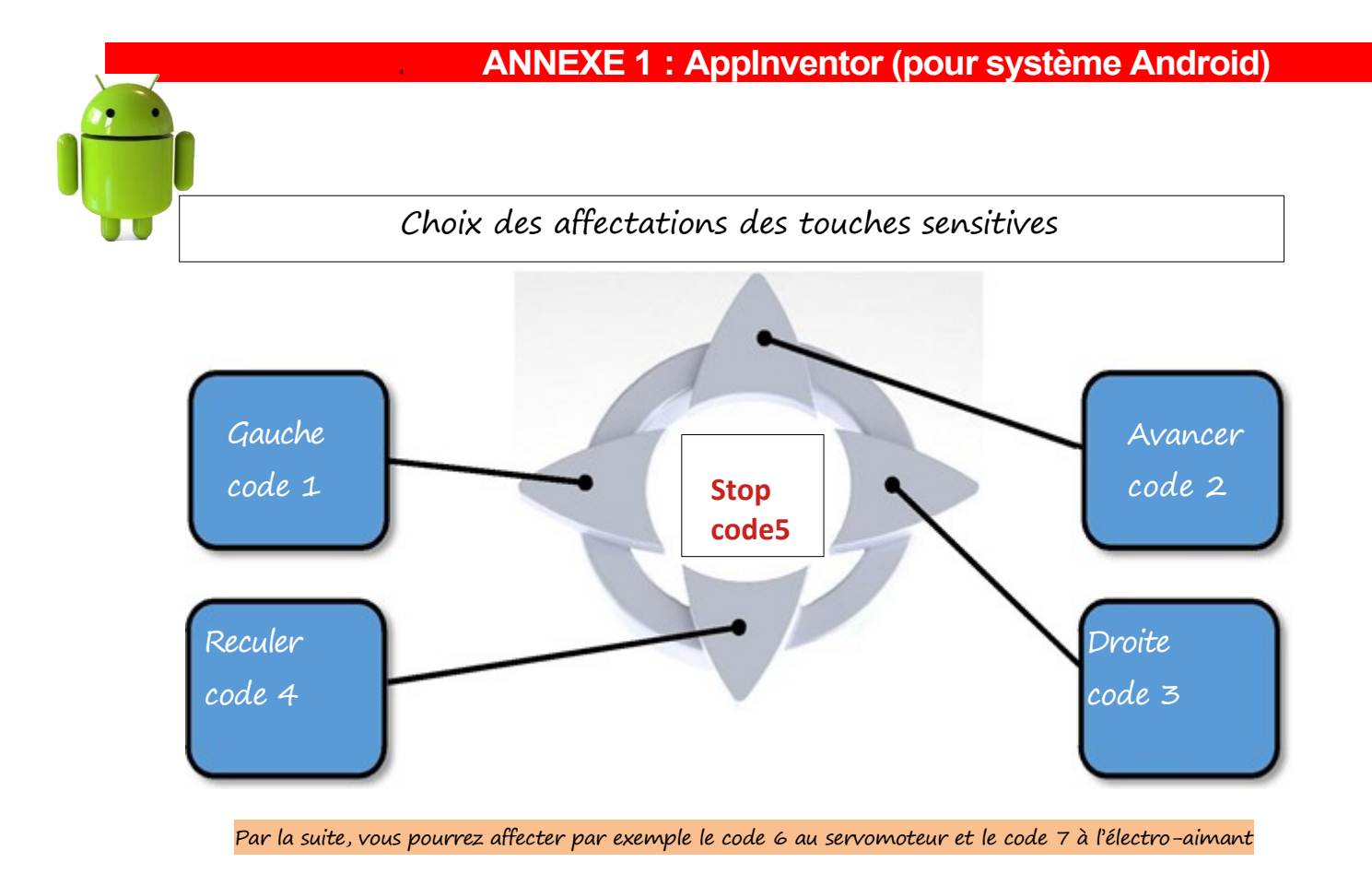

### **Mode designer** : L'écran principal de Google AppInventor avec ses composants mis en place.

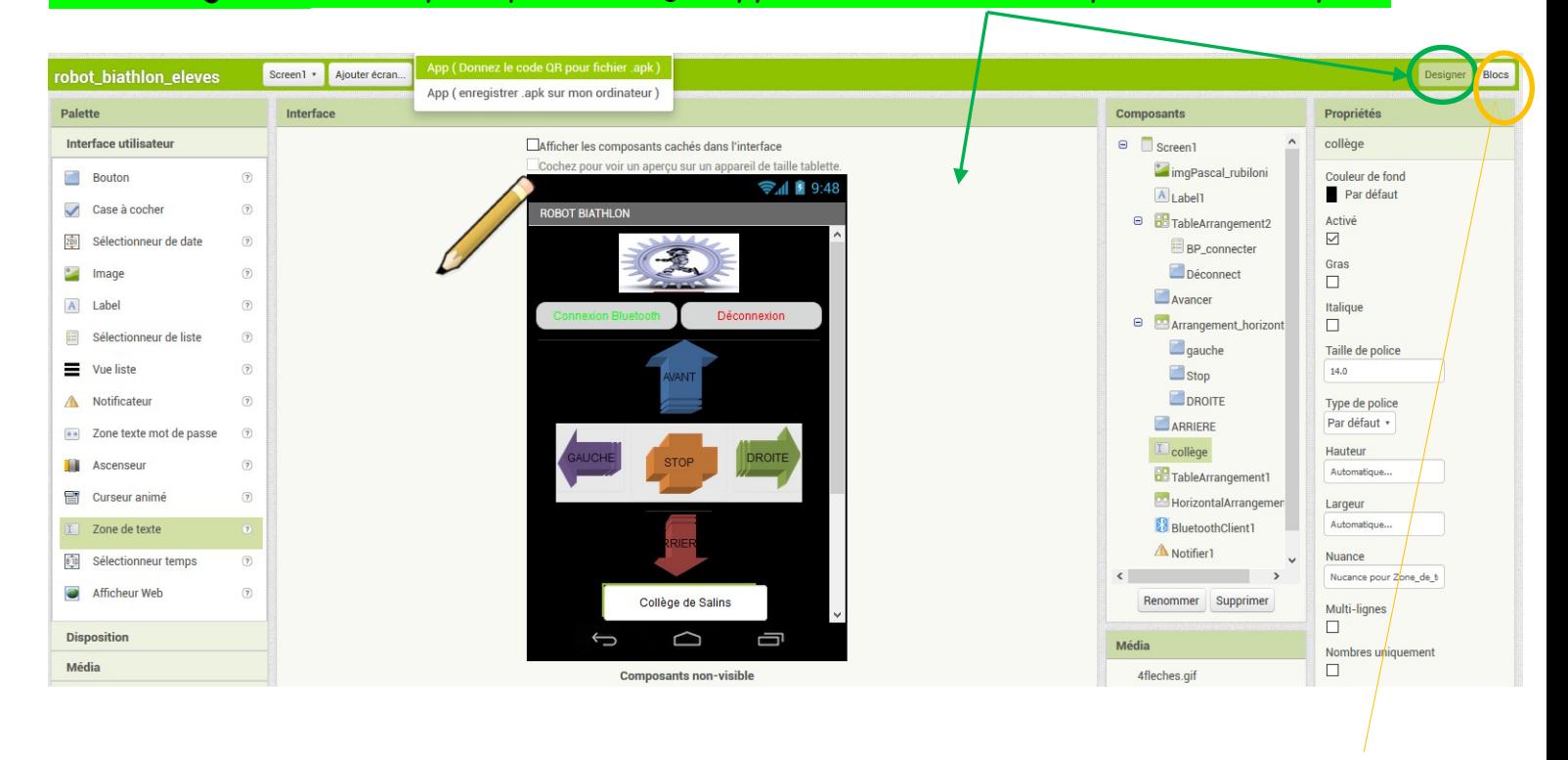

#### **Mode blocs** : le second écran de Google AppInventor avec ses blocs de programmation (annexe2)

### **ANNEXE 2 : L'architecture du programme : l'onglet blocs**

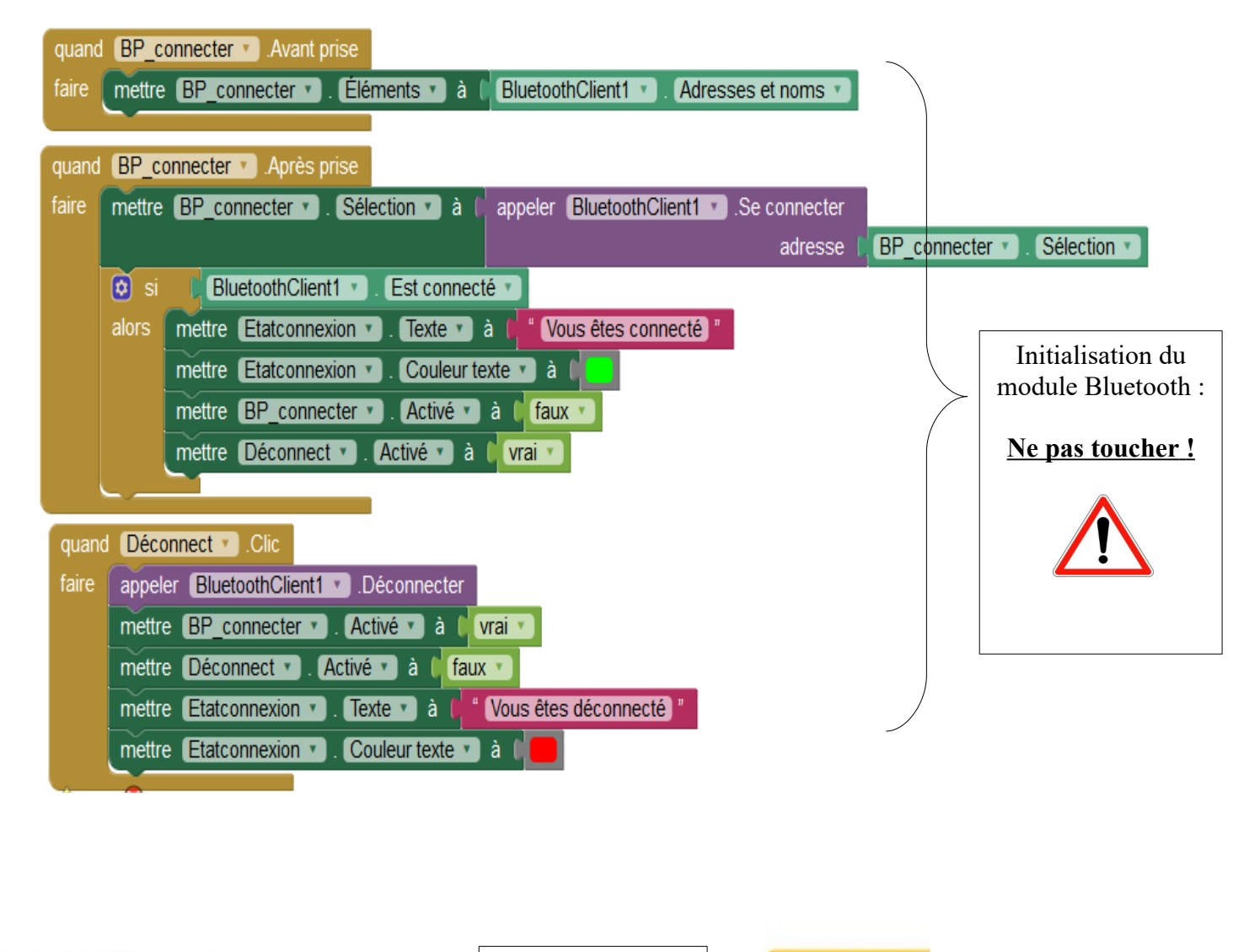

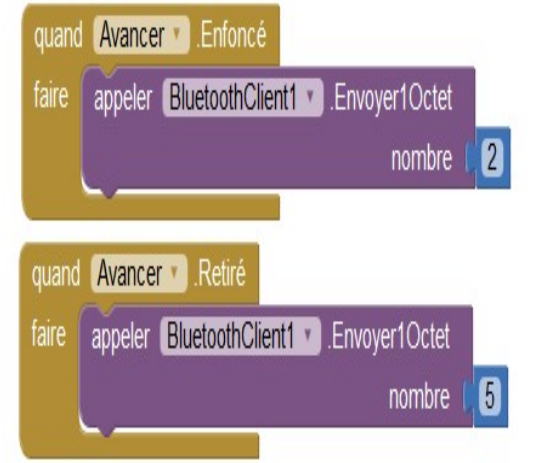

Configuration des touches en fonction de la position des flèches.

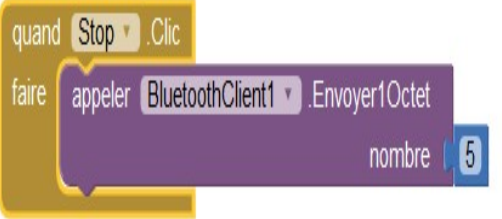

## 5. En option, **pour ceux qui ajoutent un servomoteur ou un électro-aimant seulement** :

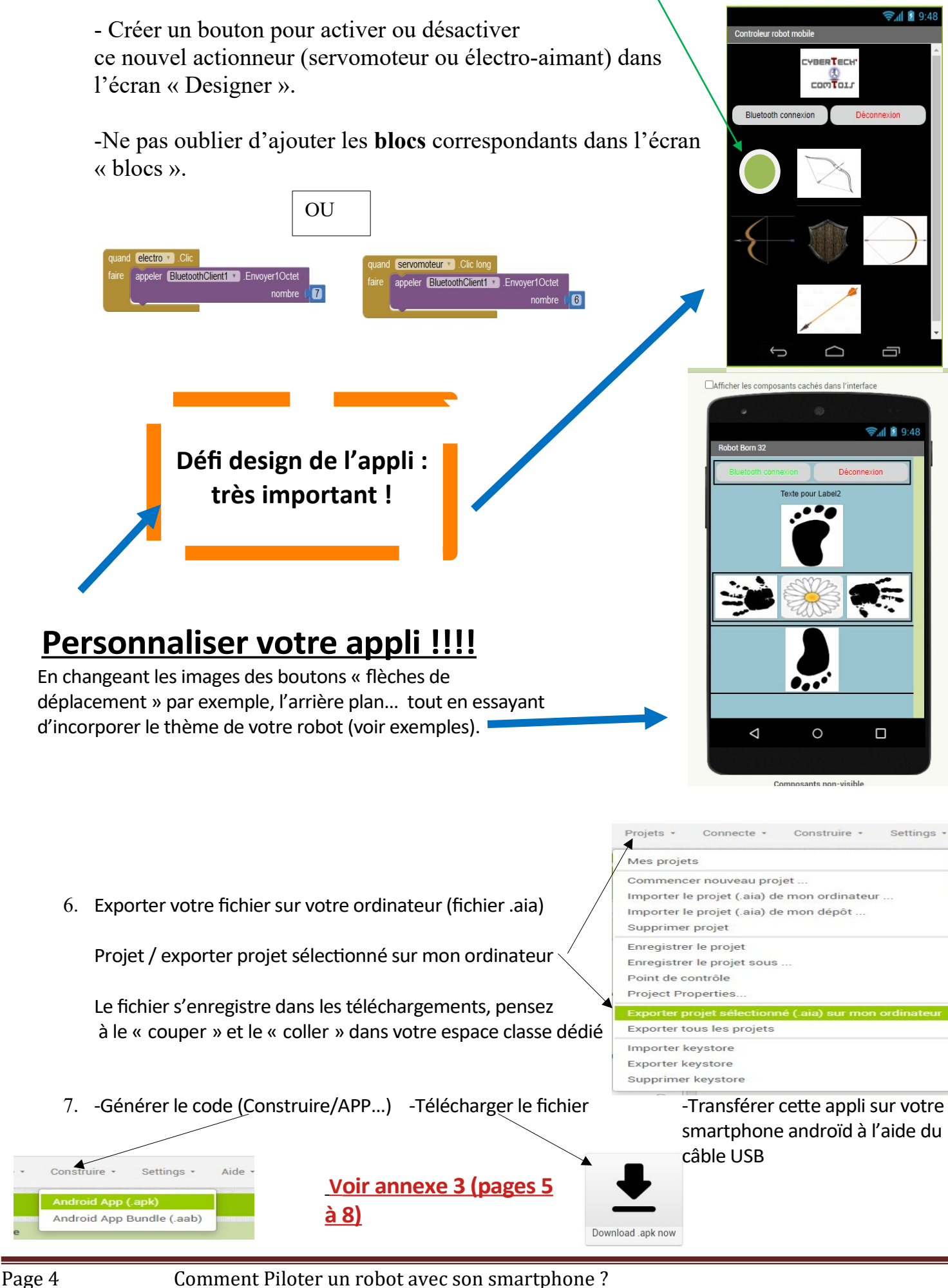

## **ANNEXE 3 : De l'ordinateur au téléphone ! Page 1/4**

## **APP INVENTOR : pour installer l'appli sans le wifi (comme avec les smartphones du collège par exemple) : câble USB.**

*La procédure pour scanner le QR code ne peut pas marcher sans wifi.*

#### 1/ **Connecter le smartphone** à l'ordi avec le **câble USB**

2/ Dans les **notifications** du smartphone, cliquer sur « Paramètres » (forme de fleur) puis « Appareils connectés », connexion USB, et choisir Périphérique multimédia (MTP).

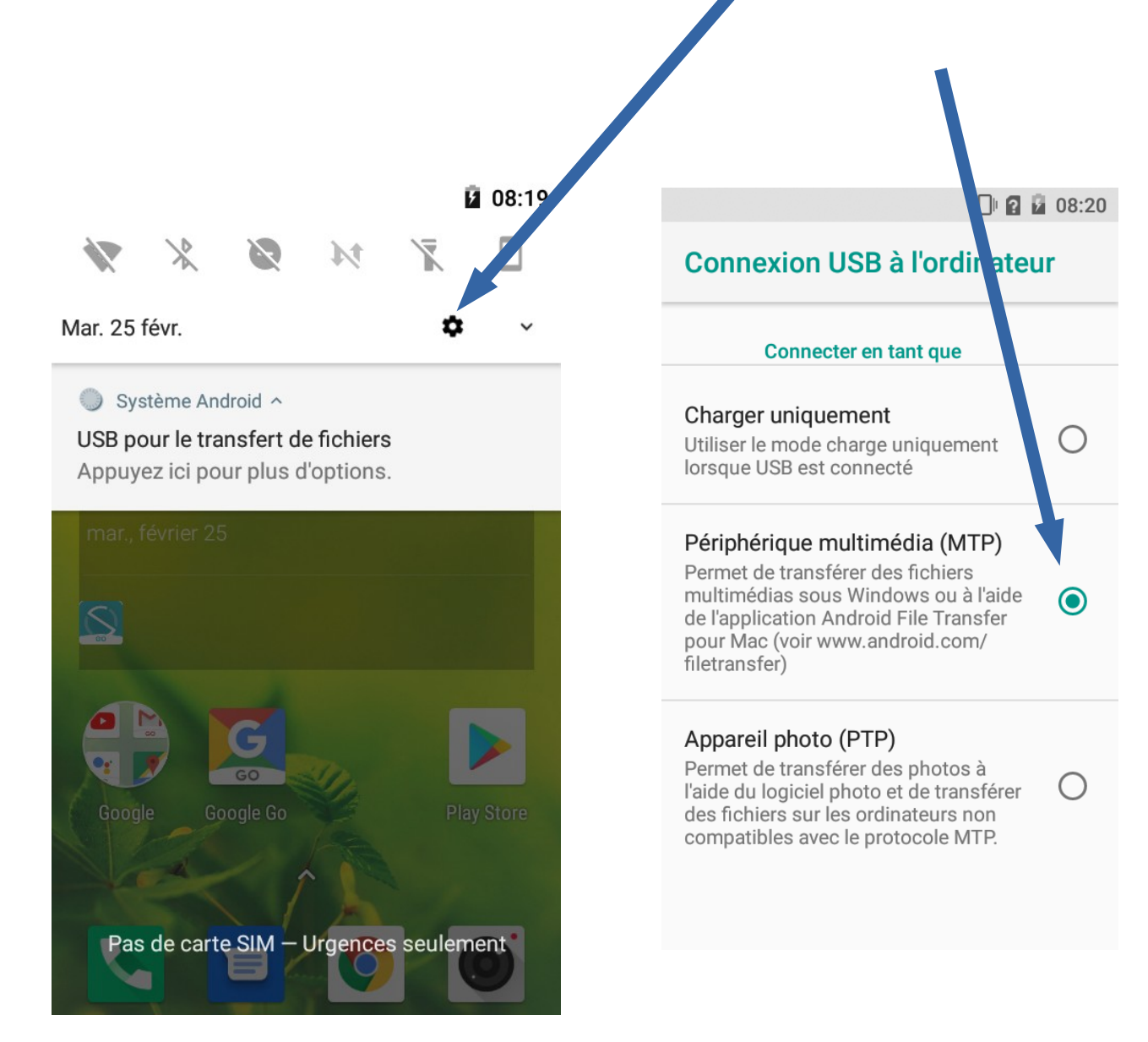

## **ANNEXE 3 : De l'ordinateur au téléphone ! Page 2/4**

#### 3/ **Dans App inventor :**

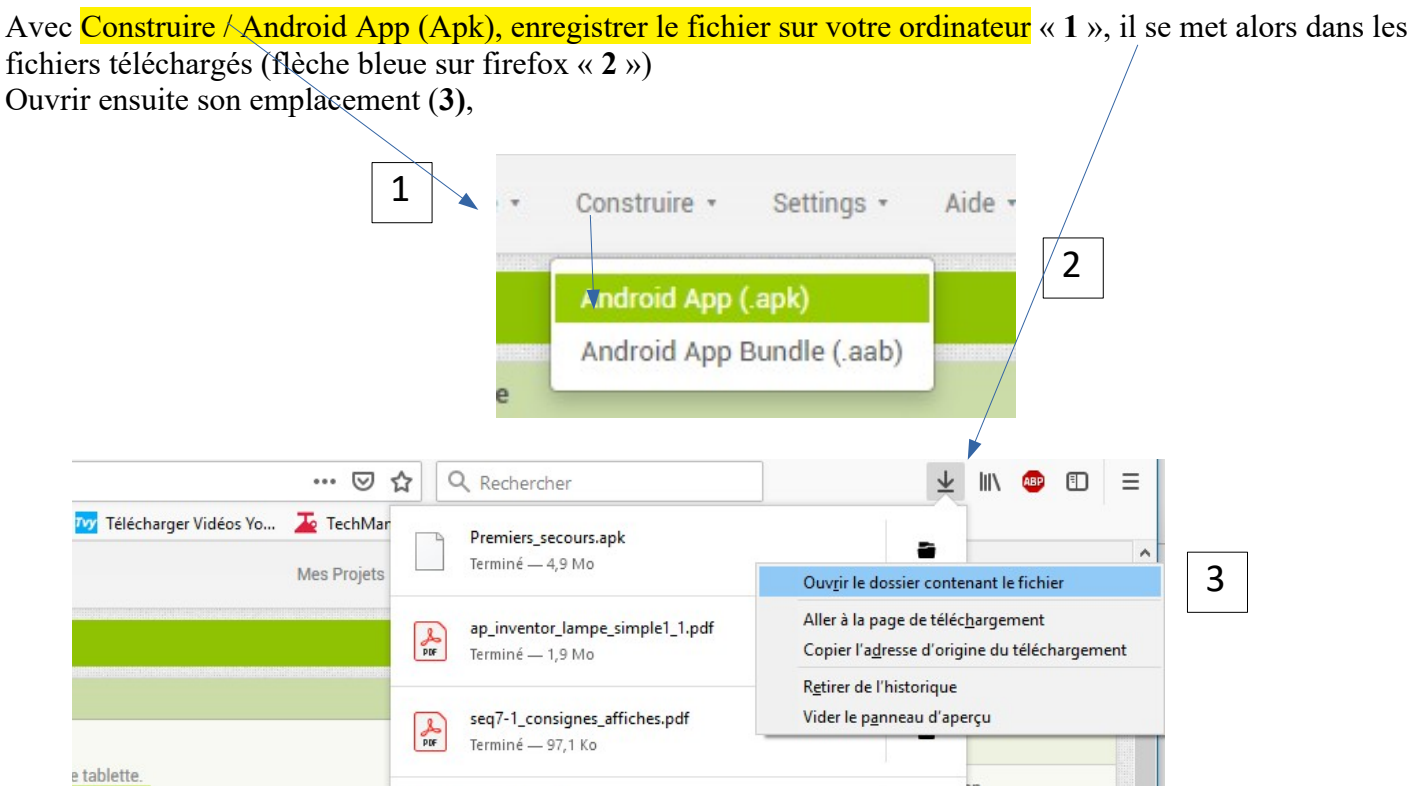

Sélectionner le fichier apk avec un clic gauche « **4** » puis clic droit et couper « **5** »

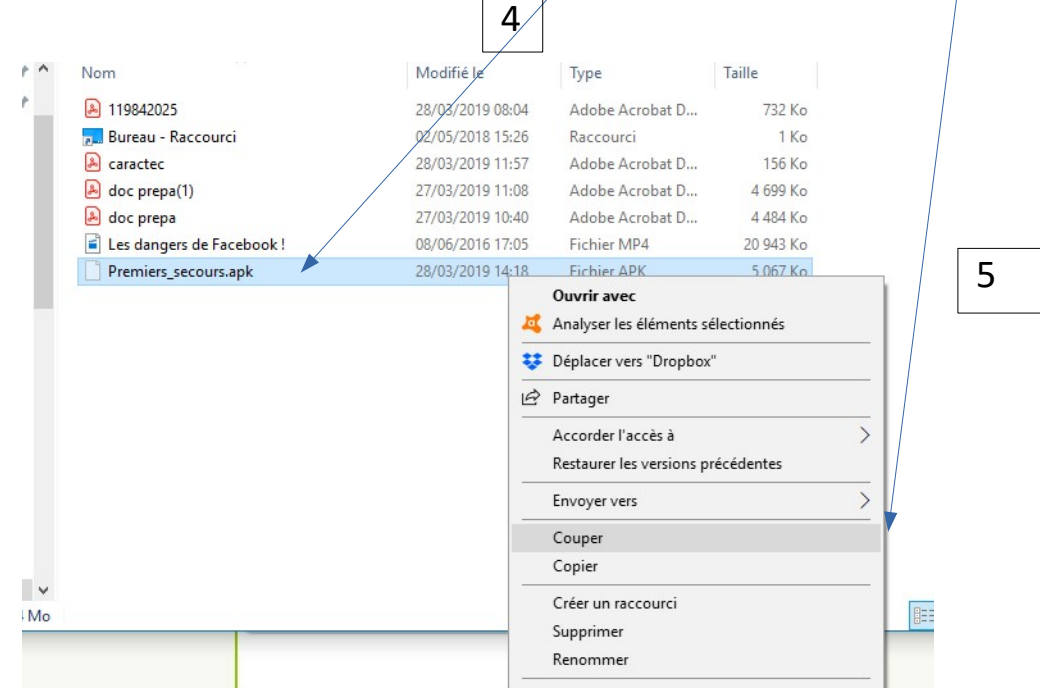

## **ANNEXE 3 : De l'ordinateur au téléphone ! Page 3/4**

4/Attention, maintenant il faut coller votre fichier dans un dossier de votre smartphone que vous retrouverez facilement.

Mon téléphone s'appelle « Logicom Le Smooth FR », il dispose d'un espace de stockage partagé. Dans ce dernier, j'ai créé le sous dossier « AppInventor » à l'intérieur duquel vous **collerez** le fichier.

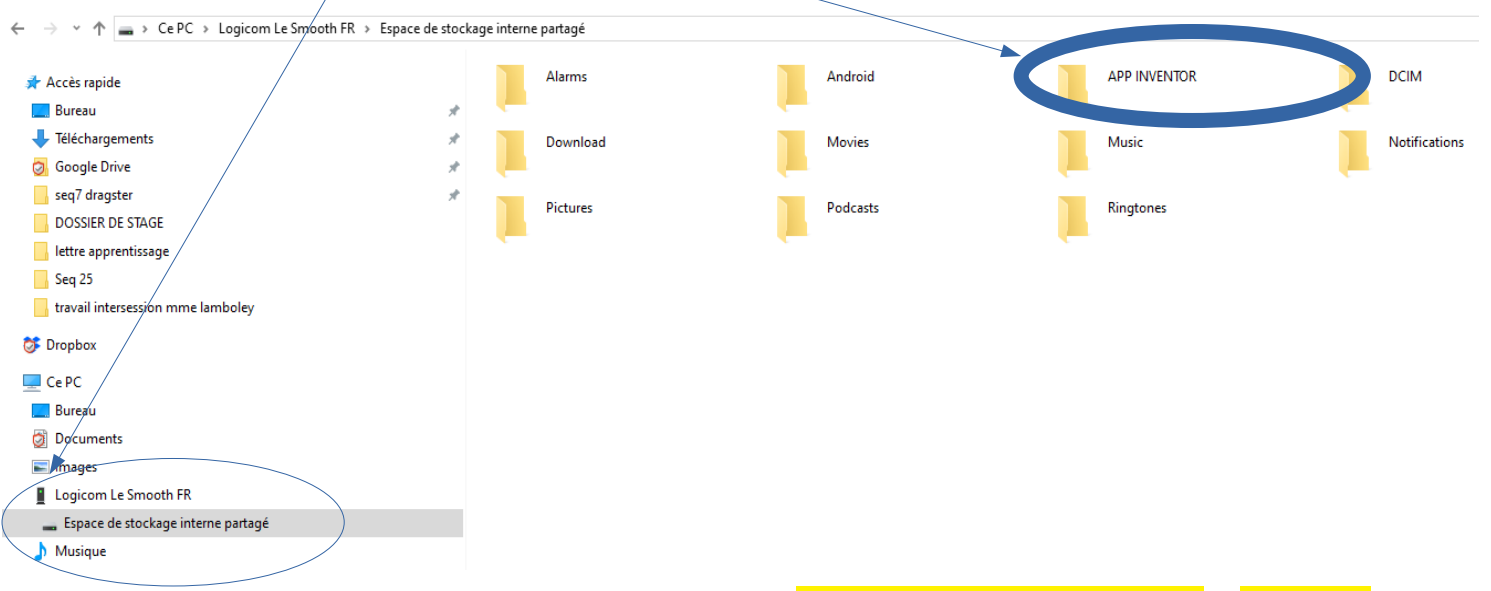

Une fois le fichier collé, il ne vous reste plus qu'à l'ouvrir avec le smartphone et autoriser l'installation de l'application. Voir ci-dessous

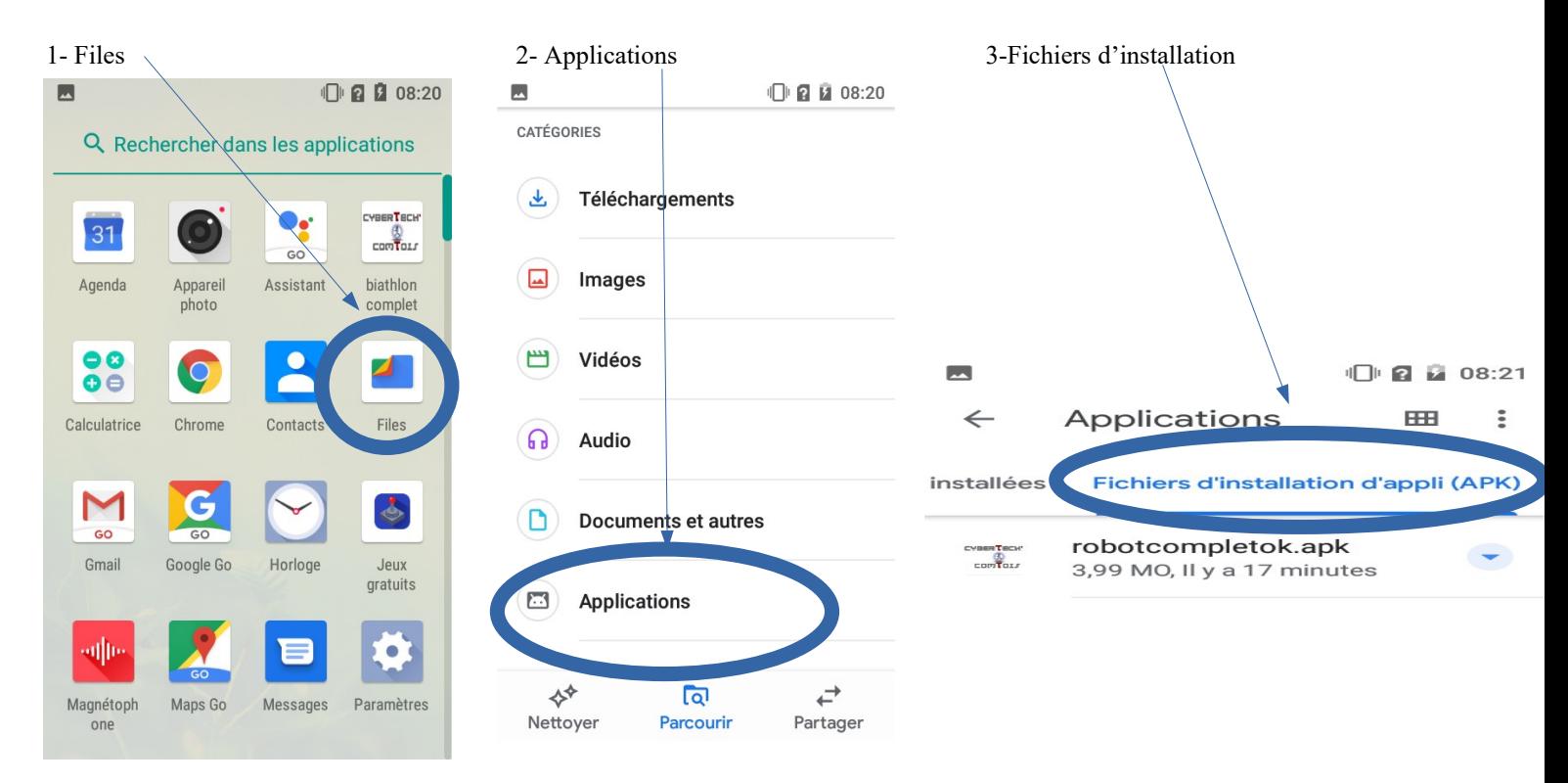

#### 5- Modifier les paramètres de sécurité

#### **Autoriser cette source puis installer**

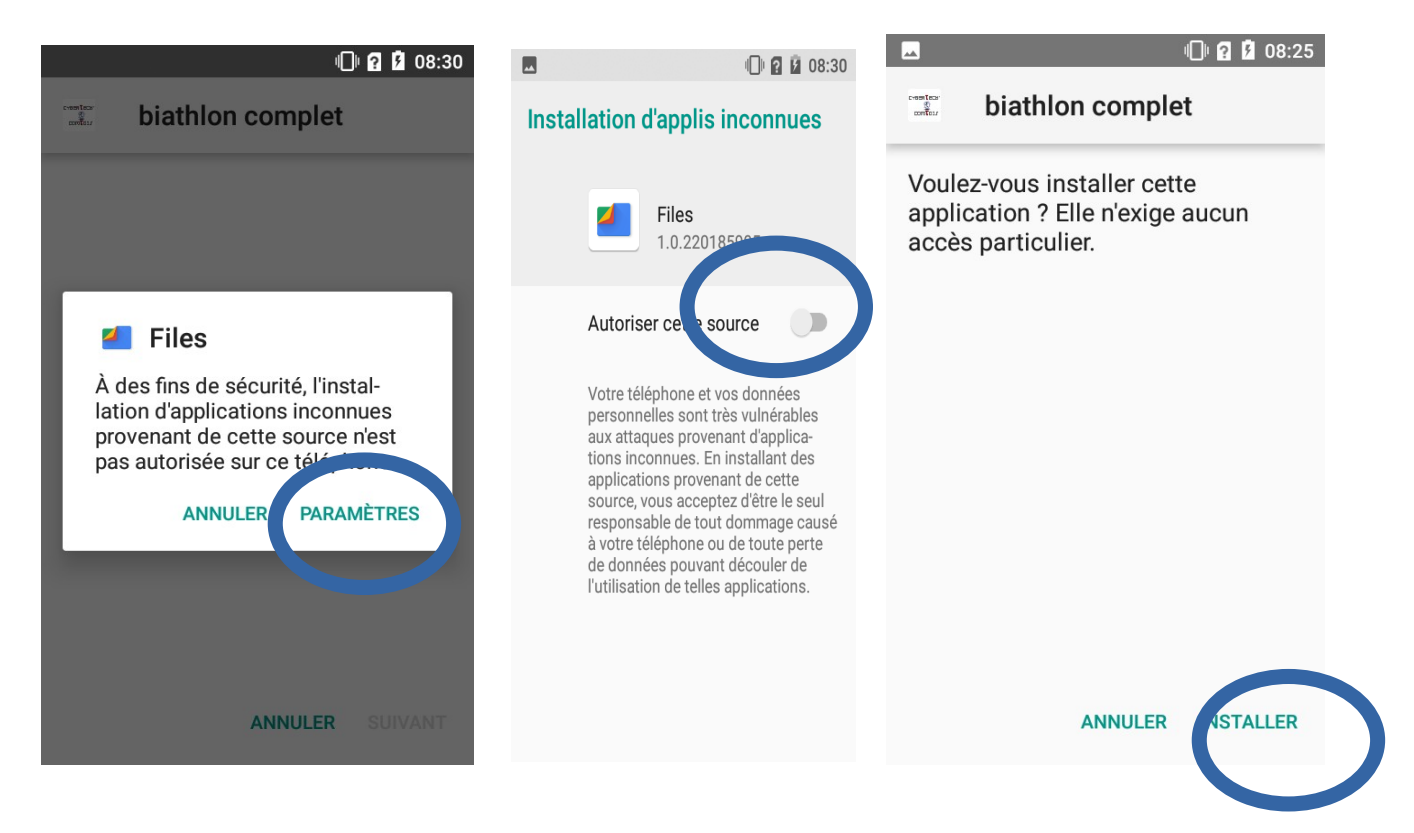

# **Etape 2 : Programmer le robot sur Blockly@rduino**

1. Ouvrir le logiciel **blockly@rduino** en cliquant sur le lien donné sur tecaide (ou :

[https://technologiescollege.github.io/Blockly-at-rduino/index.html\)](https://technologiescollege.github.io/Blockly-at-rduino/index.html).

Dans « Project Setup », mettre en français et choisir la carte « arduino genuino uno » puis ok

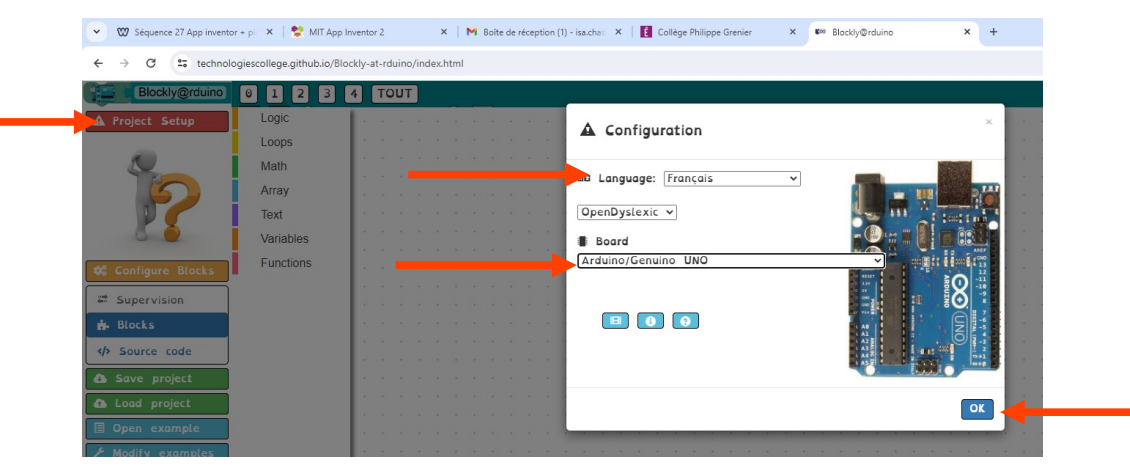

L'écran est maintenant en français : **Configurer les blocs »** et sélectionner « **Tout** » cocher « **Toutesles**

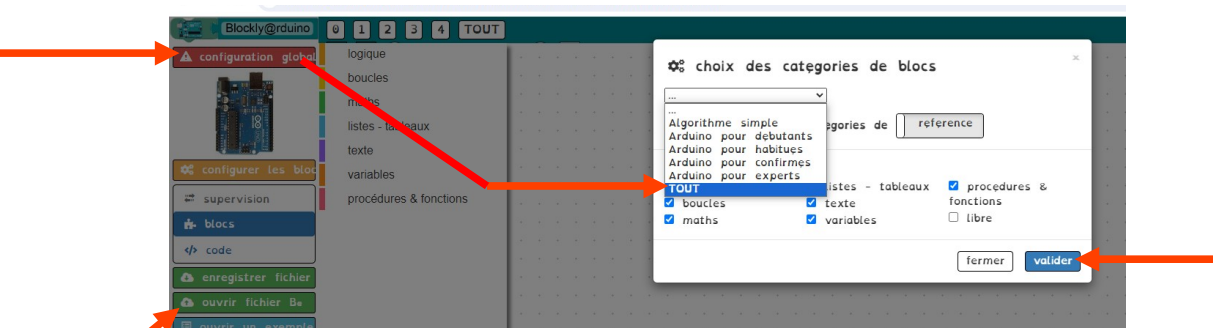

- 2. Ouvrir le fichier « blocly arduinoELEVEACOMPLETER » (situé dans Ma classe/documents en consultation/ techno/programmation).
- 3. **Modifierle programme** pour que le robot *recule, tourne à droite* et *tourne à gauche* (Pour le code attendu : voir l'affectation des touches **annexe 1**) Aide pour comprendre à la page suivante.

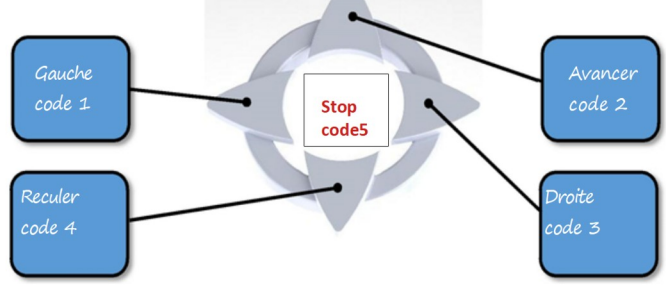

**rubriques** » et **valider**.

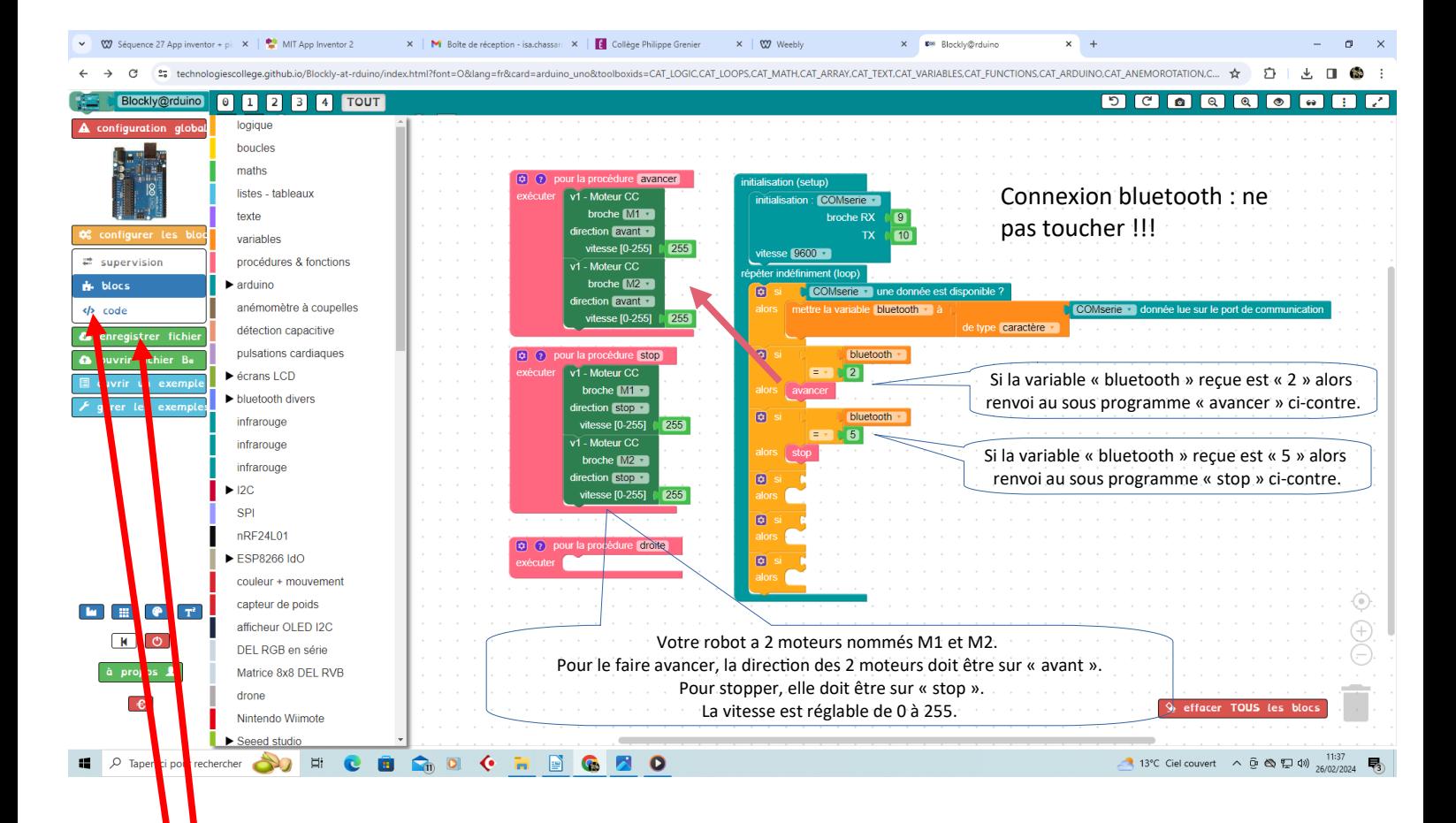

- 4 Enregistrer le fichier. Il va s'enregistrer avec un nom compliqué en général dans « Téléchargements », bien penser à le renommer avec un nom adapté (ex : programme arduino ilot2) et à le couper puis le coller **dans votre dossier d'îlot et** dans Perso/devoirs/techno.
- 5. Aller sur « Code » et bien sélectionner toutes les lignes de codes qui s'affichent (clic gauche) et les « copier » avec le clic droit.
- 6. Ouvrir le logiciel Arduino (bouton démarrer…) et brancher votre robot à un port USB à l'aide du câble.
- 7. Si des lignes de code apparaissent, les effacer puis coller le programme (du point 5).
- 8. Dans le menu « Outils » choisir la carte « Arduino Uno », puis sélectionner le port (Outils/Port).
- 9. Dans le menu « Croquis », sélectionner « Vérifier, compiler », si votre programme n'a pas de messages d'erreur, vous pouvez poursuivre avec le point 10. Sinon, essayer de repérer l'erreur signalée dans les codes et modifier votre programme en retournant sur **Blockly@rduino**.
- 10. Dans le menu « Croquis », sélectionner « Téléverser » (inutile de mettre sous tension votre robot ici).
- 11. **Tester l'application avec votre robot (voir annexe 4):**
	- **Ouvrir l'appli** sur votre **smartphone** et faites l'**appairage** avec la carte Bluetooth du robot.
	- **Tester** votre application et piloter le robot avec toutes les touches prévues.

#### **ANNEXE 4 : Appairer le smartphone au robot**

#### L'appairage (Définition donné sur le site « **News.idealo.fr » :**

« *Action de relier deux appareils afin qu'ils fonctionnent en paire. Il peut s'agir par ailleurs de relier deux réseaux Internet afin d'accélérer le trafic (*peering*). Lorsque l'on apparie deux appareils équipés Bluetooth, cela signifie que* leur contrôle sera réciproque et qu'ils fonctionneront en paire. Il est par exemple fréquent d'appairer une enceinte *bluetooth à un smartphone afin de pouvoir écouter des morceaux musicaux stockés sur un smartphone sur une enceinte externe grâce à la technologie bluetooth et donc, sans contrainte filaire*. »

 **1/ Activer le Bluetooth** au niveau des « Paramètres » de votre smartphone.

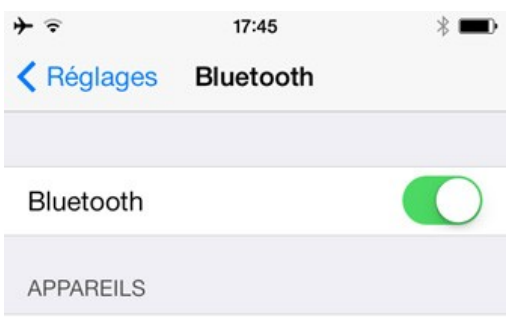

**2/ Lancer l'appli** créée sur votre Smartphone pour piloter le robot.

**3/ Mettre sous tension le robot** sur lequel le programme blockly a été préalablement chargé. Le voyant de la carte bluetooth HC06 doit alors s'allumer en clignotant.

4/ Cliquer ensuite sur le bouton « **Connexion Bluetooth** » puis **sélectionner la connexion bluetooth correspondant à votre robot**.

Lors du *premier* appairage avec une carte BluetoothHC06,

un code vous est demandé (par défaut, c'est **1234** mais je l'ai peut-être modifié par sécurité… regarder dans ce cas l'étiquette éventuelle sur lequel le code est noté).

## **5/ Tester !**

Si souci, modifier :

- Soit l'appli App inventor
- Soit le programme Arduino
- Dans le pire des cas, les 2 !

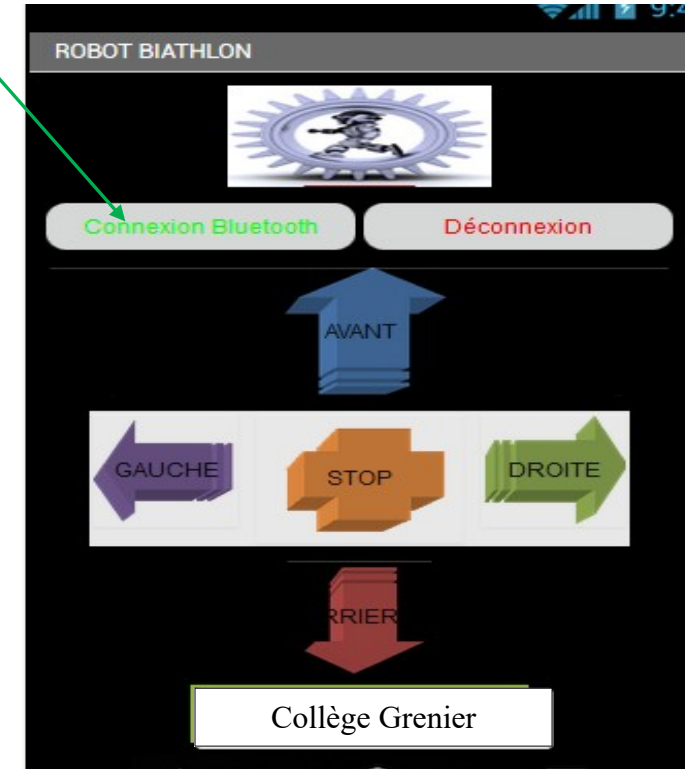